### **I. The Search Bar**

The search bar is available in all tabs of EMIS. The search is done in the full database, so as the result you are likely to see articles, researches, companies and lot more.

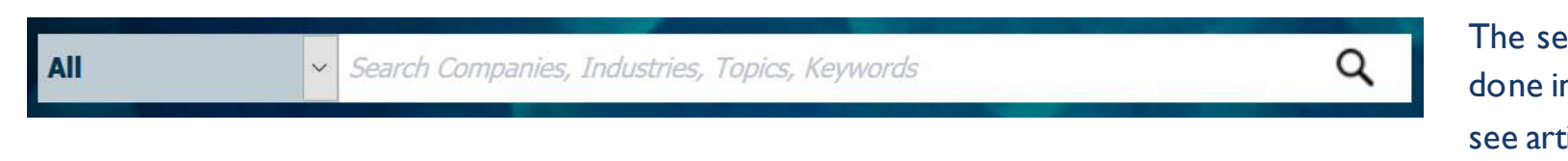

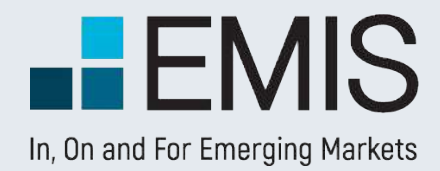

# **EMIS SEARCH**

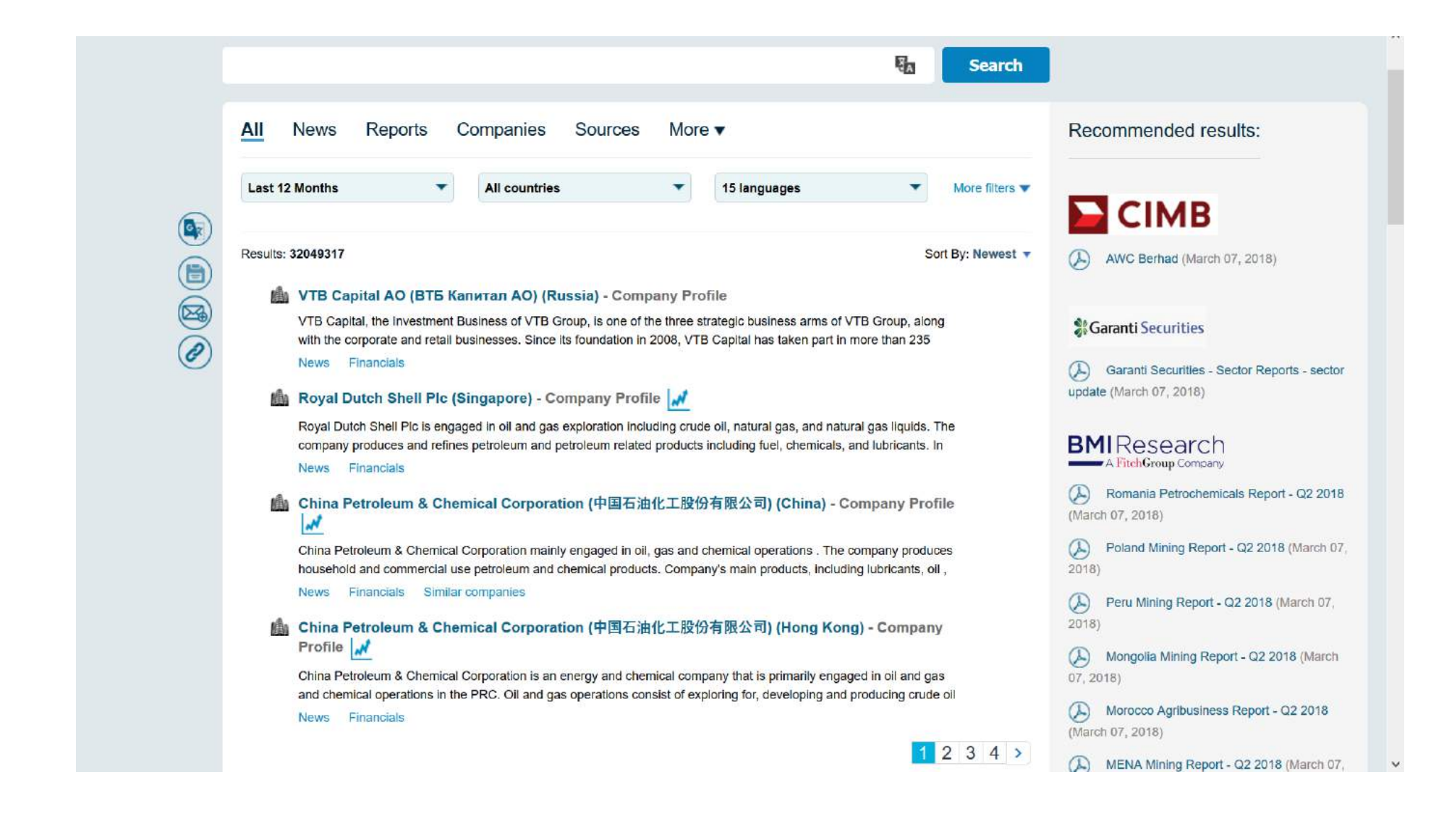

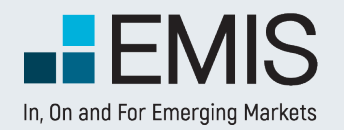

# **EMIS SEARCH**

### **1.1 Mega Menu**

Whenever you click in the search bar, a Mega Menu will appear with some filters you can use to make your search more precise.

#### The contents in the M

#### Saved/Latest Searches:

• Here you will see Searches. By clicking them, you will per search. If you have searches, your late will be visible here first search perfor filed be left blank.

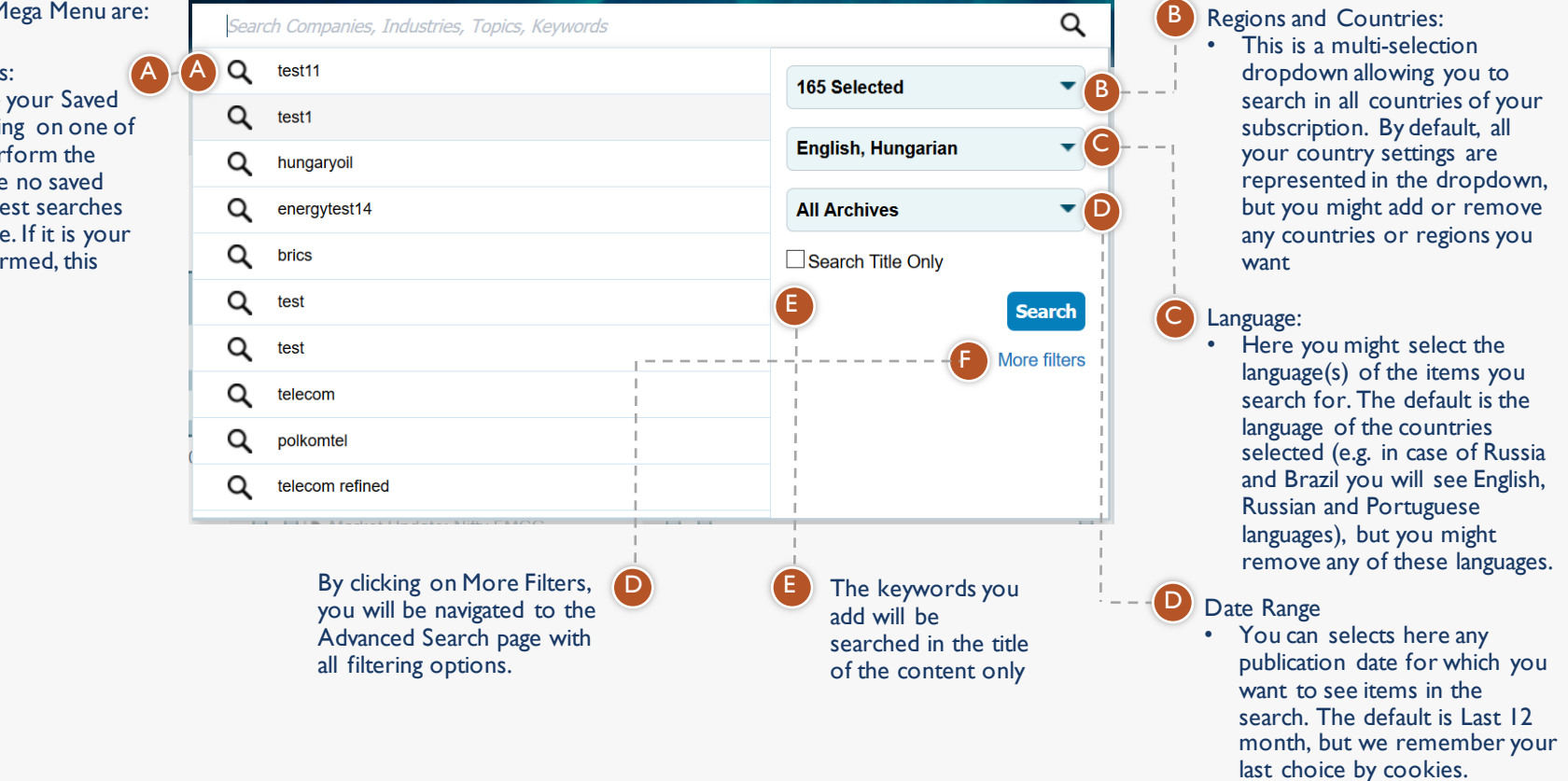

![](_page_2_Picture_0.jpeg)

# **EMIS SEARCH**

# **1.1 Mega Menu**

Whenever start typing the left pane will be transformed to auto-complete and keyword transformation boksz.

#### Keyword Transformation

- If you are starting typing and the last keyword you type matches a country/industry/publication type, we will offer you adding a filter instead of the keyword. E.g. if in the case displayed you click on Set filter: China, chin will be removed and China will be added as a country filter (replacing the currently selected 165 countries)
- Priority order is: country>publication type>industry
- Among industries the main ones are supported (2-3 digit NAICS usually).
- Supported publication types: news, reports, statistics
- Transformation is always based on your user interface

![](_page_2_Figure_10.jpeg)

![](_page_2_Figure_11.jpeg)

# **2. Boolean Search Operators and Search Functionalities**

Both within the search bar and in the "Refine Search" view in the results page, you are allowed to use Boolean operators. These are:

Please note that if you use any Boolean items in search, those are always treated as Boolean operators and not as keywords unless you put them into quotation marks. E.g. if you search for has not confirmed, you will get results containing has, but not confirmed. If you search for "has not confirmed", you will get articles containing the exact phrase has not confirmed.

![](_page_3_Picture_236.jpeg)

### **you search for telecom**

is the default), so if you do not add any ou type **telecom industry** for in-

#### ne word **ITES**.

this can be used only at the end of

#### **ation** or **organization**.

 $\ddot{\textbf{u}}$  and the special characters without "\$".

keyword's root form

#### For example: If you search for **manufacturing**, you will get results with the following keywords: **manufacturing, manufacture,**

ed off in the following languages:

![](_page_3_Picture_0.jpeg)

### **3. The Search Results Page**

Once you push the search button in the Search Bar, you will be navigated to the Search Results Page. Here next to the number of results you see all the filters you have selected in the Mega Menu. In the search bar you see the keywords you searched for. Below the search bar you see the search results sorted by relevance.

#### Recommended results:

![](_page_4_Figure_6.jpeg)

AWC Berhad (March 07, 2018)

#### &Garanti Securities

(A) Garanti Securities - Sector Reports - sector update (March 07, 2018)

#### **BMI** Research A FitchGroup Company

Romania Petrochemicals Report - Q2 2018 (March 07, 2018)

Poland Mining Report - Q2 2018 (March 07,  $2018)$ 

Peru Mining Report - Q2 2018 (March 07,  $2018)$ 

Mongolia Mining Report - Q2 2018 (March  $07, 2018)$ 

Morocco Agribusiness Report - Q2 2018 (March 07, 2018)

MENA Mining Report - Q2 2018 (March 07,

![](_page_4_Picture_3.jpeg)

A

![](_page_4_Picture_0.jpeg)

# **EMIS SEARCH**

![](_page_5_Picture_0.jpeg)

# **EMIS SEARCH**

### **3.1 The Filters**

In the search filters you have all options as in the Mega Menu and in addition to those you have the following options:

![](_page_5_Figure_4.jpeg)

### **3.2 The Results**

The results of your search are grouped by types in tabs.

- By default you will see all results in the "All" tab.
- You may navigate between these tabs if you want to see specific results like

Companies, News etc.

- Only tabs with search results are displayed. If there are no results for statistics, the Statistics Tab is not displayed.
- As many of these types have subtypes as well, you have an additional level of navigation. For instance in the

Documents Tab you might choose to display only News or Analysis/Research etc.

You might select multiple non-pdf article results and view them.

![](_page_6_Picture_11.jpeg)

relevance (default), date and other parameters depending on the tab selected.

![](_page_6_Picture_0.jpeg)

# **EMIS SEARCH**